## **User Manual**

for S32K14X MCAL Sample Application

Document Number: UMSAASR4.2R1.0.0

Rev. 1.0

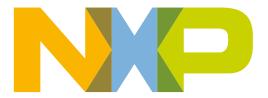

### **Contents**

| Se  | ection number Title                               | Page |
|-----|---------------------------------------------------|------|
|     | Chapter 1<br>Revision History                     |      |
|     | Chapter 2<br>About this Manual                    |      |
| 2.1 | Acronyms and Definitions                          | 7    |
| 2.2 | Reference List                                    | 7    |
|     | Chapter 3<br>Installation Steps                   |      |
| 3.1 | Hardware Installation                             | 9    |
| 3.2 | Software Installation.                            | 11   |
|     | 3.2.1 Tresos Project Installation                 | 12   |
|     | 3.2.2 MCAL Application Configuration              | 14   |
|     | Chapter 4 Sample Application Example Description  | า    |
| 4.1 | The application software functionality            |      |
| 4.2 | Description of the LEDs and Buttons functionality | 18   |
|     | Chapter 5 Building the Sample Application Example | e    |
| 5.1 | Building the Sample Application example           | 21   |
| 5.2 | Building with different compilers                 | 21   |
| 5.3 | Building for different run-modes                  | 22   |
| 5.4 | Clean Object and Linker Output Files              | 22   |
| 5.5 | Modifying the Configuration in Tresos Studio      | 22   |

# **Chapter 1 Revision History**

Table 1-1. Revision History

| Revision | Date       | Author              | Description   |
|----------|------------|---------------------|---------------|
| 1.0      | 08/04/2016 | Nicolae Dobrostomat | 0.9.0         |
| 1.1      | 24/08/2017 | Stefan Tataru       | 1.0.0 Release |

## **Chapter 2 About this Manual**

This User Manual describes utilization of the sample application for S32K14X microcontroller with Autosar MCAL 4.2 Rev0001 version RTM 1.0.0.

## 2.1 Acronyms and Definitions

Table 2-1. Acronyms and Definitions

| Abbreviation /<br>Acronym | Description                       |
|---------------------------|-----------------------------------|
| DIO                       | Digital Input Output Driver       |
| PORT                      | Port Driver                       |
| BSW                       | Basic Software                    |
| ADC                       | Analog Digital Converter          |
| FEE                       | Flash EEPROM Emulation            |
| DEM                       | Diagnostic Event Manager          |
| DET                       | Development Error Tracer          |
| ECU                       | Electronic Control Unit           |
| ISR                       | Interrupt Service Routine         |
| os                        | Operating System                  |
| GUI                       | Graphical User Interface          |
| API                       | Application Programming Interface |
| EcuM                      | ECU state Manager                 |
| WDG                       | Watchdog Driver                   |
| PLL                       | Phase Lock Loop                   |
| LED                       | Light Emitting Diode              |
| PB Variant                | Post Build Variant                |
| LT Variant                | Link Time Variant                 |
| PC Variant                | Pre Compile Variant               |

Reference List

## 2.2 Reference List

#### **Table 2-2. Reference List**

| # | Items                                    | Version                                 |
|---|------------------------------------------|-----------------------------------------|
| 1 | S32K144 Microcontroller Reference Manual | Reference Manual, Rev.4 DraftA, 06/2017 |

## **Chapter 3 Installation Steps**

## 3.1 Hardware Installation

The hardware installation describes setup of the S32K144 EVB (SCH-29248 REV B) Freedom Board.

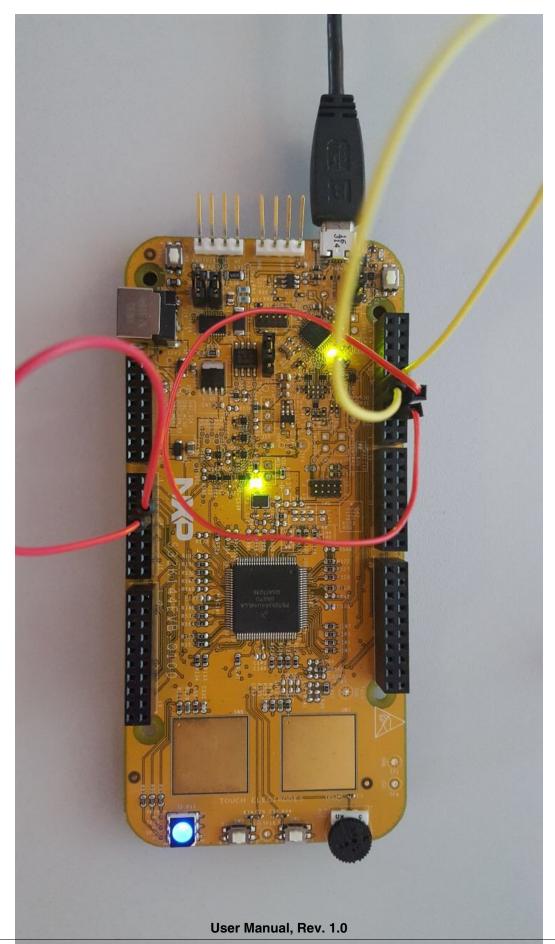

To powerup the board use the onboard microusb port.

To use other debugger than the onbard OpenSDA, use the J14 SWD connector.

Check all jumper configurations as shown in Figure 4-1. S32K144 EVB (SCH-29248 REV B) Evaluation Board and Figure 4-2. Buttons and LEDs Jumper Configuration

- J2 6(D0)-8(E6) closed needed for PWM Blue Led and Icu input connection
- J2 7(B4)-9(B3) closed needed for SPI loopback connection
- JJ4 5(B0)-7(B1) closed needed for LIN loopback connection

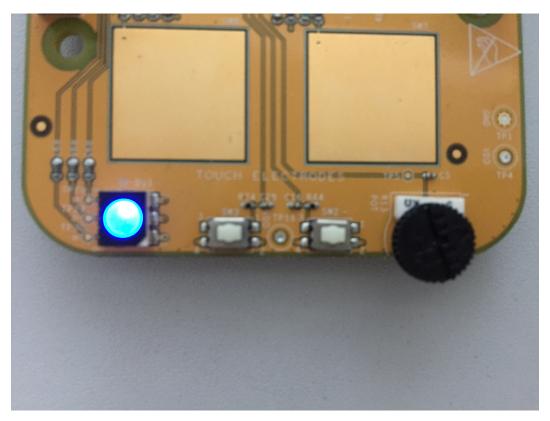

Figure 3-2. Buttons and LEDs Configuration

#### 3.2 Software Installation

Please install the MCAL package on your computer. The package includes the MCAL Sample Application example with the following folder structure:

| Folder or file | Description                                                                |  |
|----------------|----------------------------------------------------------------------------|--|
| - bin folder   | generated object files and linker output files are stored into this folder |  |
| - cfg folder   | contains configuration files generated by Tresos tool                      |  |

Table continues on the next page...

User Manual, Rev. 1.0

#### **Software Installation**

| Folder or file            | Description                                                                    |  |
|---------------------------|--------------------------------------------------------------------------------|--|
| - include subfolder       | contains files with pre-compile configurations                                 |  |
| - src subfolder           | contains files with post-build and link-time configurations                    |  |
| - doc folder              | contains documentation                                                         |  |
| - include folder          | contains header files for types definition                                     |  |
| - lar folder              | contains worksapce and project files for lar Embedded Workbench IDE            |  |
| - make folder             | makefiles used for building the application                                    |  |
| - src folder              | contains the application source code file                                      |  |
| - toolchains folder       | files needed to build with various toolchains (startup, linker command files)  |  |
| - makefile file           | the MCAL sample application makefile                                           |  |
| - Modules file            | specifies which modules are compiled and linked                                |  |
| - make.bat file           | launches the make command                                                      |  |
| - launch.bat file         | contains path to the Tresos Studio installation and launches the make.bat file |  |
| - Tresos folder/workspace | contains the Tresos project with the application configuration                 |  |

### 3.2.1 Tresos Project Installation

The following procedure requires that the user has EB Tresos Studio installed.

#### **Procedure:**

- 1. Make sure that all MCAL plugins are already installed in the Tresos Studio plugins directory
- 2. Open Tresos Studio
- 3. Import Sample application project
- a. Click on "File" and select "Import"
- b. Select "Existing Projects into Workspace" and click on "Next" button as shown in Figure 4-3. Import Window the First View
- c. Next steps are depicted in Figure 4-4. Import Window the Second View
  - Select "Select root directory" and click on "Browse"
  - Select the location of the [project] folder in the installed Sample application package folder (Tresos/workspace/[project])
  - Select "Copy projects into workspace"
  - Click on "Finish" button

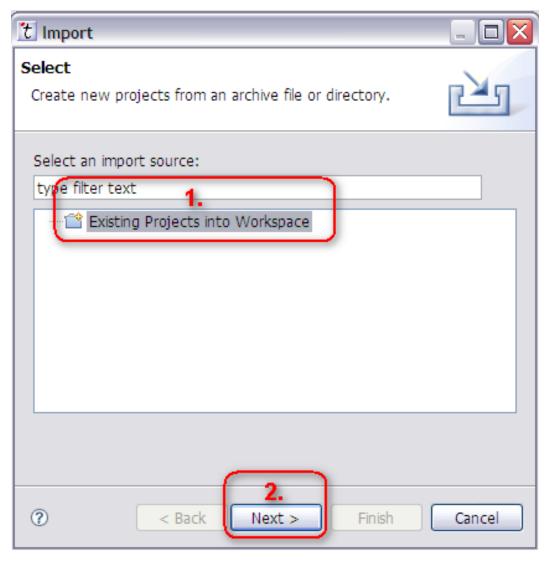

Figure 3-3. Import Window - the First View

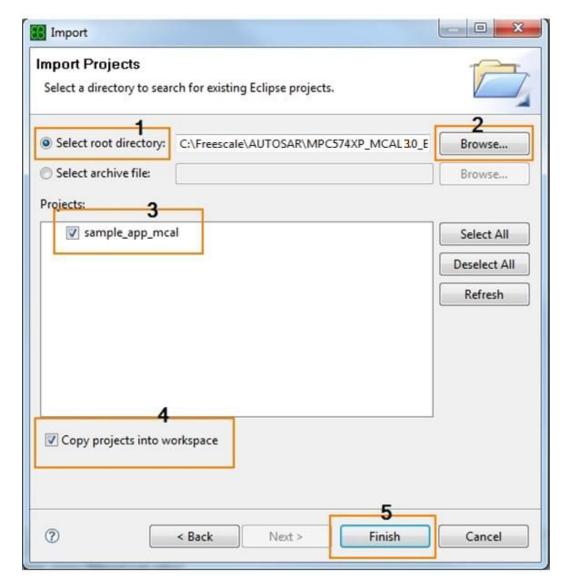

Figure 3-4. Import Window - the Second View

### 3.2.2 MCAL Application Configuration

The following procedure requires that the user has EB Tresos Studio installed and the toolchains versions specified in the MCAL Release Notes.

The toolchain that will be used needs to be installed for correct operation and the path to the installation location shall be added into the system environment variable(s):

- GHS\_DIR for GreenHills Multi
- o Ex: SET GHS\_DIR=C:/ghs\_arm/comp\_201716
- IAR\_DIR for IAR Embedded Workbench

- o Ex: SET IAR\_DIR=C:/iar\_arm/ARM\_8.11.2
- GCC DIR for GNU Tools for ARM Embedded Processors
- o Ex: SET GCC\_DIR=C:/Progra~2/GNUTOO~1/62017-~1

#### Note

The path to the toolchain must not contain spaces. In case the compiler is installed into a path with spaces, the variable must be set with the "short" folder name (8.3 version of the file name that can be displayed with dir /X in command prompt)

#### **Procedure:**

- 1. Open launch.bat file in a text editor and specify the EB Tresos Studio location in the TRESOS\_DIR parameter as shown in Figure 4-5. Configuration of the Tresos Studio Location
- 2. Make sure that installation location of the compiler is added in the system environment variable (GHS\_DIR or DIAB\_DIR)
- 3. Setup the plugins folder location if the plugins are not installed in the Tresos plugins folder

```
:: uncomment line below if you do not set TRESOS_DIR over environment
:: SET TRESOS_DIR=
:: SET GHS_DIR=
:: SET IAR_DIR=
:: SET LINARO_DIR=
:: SET PLUGINS_DIR=
```

Figure 3-5. Configuration of the Tresos Studio Location and the plugins folder location

**Software Installation** 

## **Chapter 4 Sample Application Example Description**

This application demonstrates an example of usage for the MCAL modules. It is not part of the production code deliverables

## 4.1 The application software functionality

Initializes WDG driver and configures it to Slow MODE

Initializes MCU module

• Initializes PLL and configures it to 8MHz

Checks whether PLL is locked

Activates the PLL clock to the MCU clock distribution

Initializes PORT module. Pins configuration is show in section PORT and DIO Modules - Pin Configuration and DioChannel Assignment for keys and leds, and in PORT Configuration excluding Leds and Keys

Initializes the CAN driver and Sample application specific data for this driver

Initializes the SPI driver and Sample application specific data for this driver

Initializes the PWM driver and Sample application specific data for this driver

Initialize the ADC driver and Sample application specific data for this driver

Initialize DIO driver. The DIO driver is used to toggle the Green and Red Leds and retrieve the value of SW2.

Initialize the GPT driver. On GPT notification the Green Led is toggled

Performs while loop

• The WDG is triggered

#### Description of the LEDs and Buttons functionality

- If SW2 is pressed the Red Led is set ON and when the timeout expires, the Red Led is set OFF. If the timeout expires the Watchdog will reset the board.
- ADC retrieves the trimmer value.
- The value got from the ADC conversion is used to set up the PWM duty cycle. The output of PWM is on the Blue Led. Moving the trimmer has as effect modifying the intensity of Blue Led.
- Performs a loopback transmission (exploiting CAN's hardware loopback capabilities) on the FlexCAN unit 0
- DSPI unit 0 performs a simple SPI transmission in loopback mode. In this case the SOUT and SIN pins must be tied together in order to have the electrical loopback

Various messages are sent over the UART.

#### **Note**

The onboard OpenSDA uart to usb doongle is used to send messages. The serial terminal should have the following settings: 115200, 8, N, 1. Reconnect the USB cable before opening the OpenSDA UART port in the terminal software.

## 4.2 Description of the LEDs and Buttons functionality

The detailed description of the LEDs and Buttons functionality is depicted in the following table:

Table 4-1. PORT and DIO Modules - Pin Configuration and DioChannel Assignment

| PortPin Name          | Pin ID (PCR ID) | Pin Mode                | Pin Direction | Pin Level | Connected HW | Channel<br>Assignment |
|-----------------------|-----------------|-------------------------|---------------|-----------|--------------|-----------------------|
| PortPin_PWM_L<br>ed1  | 96              | FTM2_CH0                | Out           | Low       | Blue Led     | -                     |
| PortPin_Led2          | 111             | GPIO                    | Out           | High      | Green Led    | Dio_Led2              |
| PortPin_Led3          | 112             | GPIO                    | Out           | Low       | Red Led      | Dio_Led3              |
| PortPin_Key1          | 76              | GPIO                    | In            | -         | SW 2         | Dio_Key1              |
| PortPin_ADC0_<br>SE12 | 78              | ADC0_SE12_A<br>CMP2_IN5 | -             | -         | Pot R13      | -                     |

#### Table 4-2. LEDs and Buttons Functionality

| LEDs and Buttons | Functionality                                                    | LED ON                                                | LED OFF                                               |
|------------------|------------------------------------------------------------------|-------------------------------------------------------|-------------------------------------------------------|
| Red Led          | When SW2 is pressed the led turns on, until the watchdog timeout | When SW2 pressed and watchdog timeout did not expired | If SW2 is not pressed or the watchdog timeout expired |
| Green Led        | Is toggled at each GPT notification                              | -                                                     | -                                                     |
| SW2              | Disables triggering the watchdog                                 | -                                                     | -                                                     |

### Table 4-3. PORT Configuration excluding Leds and Keys

| PortPin Name        | Port   | Pin ID (PCR ID) | Pin Mode    |
|---------------------|--------|-----------------|-------------|
| PortPin_LPSPI0_SCLK | PTB[2] | 34              | LPSPI0_SCK  |
| PortPin_LPSPI0_SOUT | PTB[4] | 36              | LPSPI0_SOUT |
| PortPin_LPSPI0_SIN  | PTB[3] | 35              | LPSPI0_SIN  |
| PortPin_UART1_TX    | PTC[7] | 71              | LPUART1_TX  |
| PortPin_UART1_RX    | PTC[8] | 72              | LPUART1_RX  |

**Description of the LEDs and Buttons functionality** 

## **Chapter 5 Building the Sample Application Example**

This section describes the build procedure.

## 5.1 Building the Sample Application example

#### **Procedure:**

- 1. Open the Windows command prompt window
- 2. Change the current directory to the sample application folder
- 3. To build the sample, execute the following command to run launch.bat: launch.bat
- 4. The object files and linker output file (sample\_app\_mcal.elf) shall be generated in the /bin subdirectory
- 5. To execute the sample application load the executable file placed in the /bin subdirectory to the evaluation board using the Lauterbach debugger and run.cmm or run\_ram.cmm script.

#### Note

The launch.bat file calls the make.bat file and then the GNU make utility is called from the Tresos Studio bin directory.

### 5.2 Building with different compilers

To build the sample application with a different compiler, use the following parameter for the launch command:

launch.bat TOOLCHAIN=[toolchain]

where [toolchain] can have the values:

\* ghs - use the GreenHills Multi compiler

#### **Building for different run-modes**

\* iar - default - use the Windriver DIAB compiler

## 5.3 Building for different run-modes

To build the sample application for a different run-mode, use the following parameter for the launch command:

launch.bat MODE=[toolchain]

where [toolchain] can have the values:

- \* SUPR default run in Supervisor mode
- \* USER un in User mode

#### **Note**

In order to run in USER mode, all drivers that need to be executed in this mode should have the "Enable User Mode Support" parameter set to 'true' and their configuration files regenerated from Tresos.

#### **Note**

In order to run in USER mode, AUTOSAR OS should not be used since it does not allow other run-modes except Supervisor mode.

## 5.4 Clean Object and Linker Output Files

To clean the object and linker output files from the folder /bin, execute the following steps

#### **Procedure:**

- 1. Open the Windows command prompt window
- 2. Change the current directory to sample application folder
- 3. Execute the following command launch.bat clean
- 4. The object files and linker output files shall be cleared from the /bin and from the sample application root folders.

## 5.5 Modifying the Configuration in Tresos Studio

Users may change the application configuration according to their needs.

#### **Procedure:**

- 1. Open the EB Tresos Studio GUI
- 2. Open previously imported Sample Application project
- 3. Use the Tresos Studio GUI to modify configuration parameter values and save the changes. The value of the External Crystal Frequency parameter can be changed as depicted in Figure 5-1: Modifying the External Crystal Frequency
- 4. Select the Sample Application project and click on "Generate" button to generate the configuration files.
- 5. Copy the generated configuration files from workspace/[project]/output/include directory into the Sample Application folder /cfg/include.

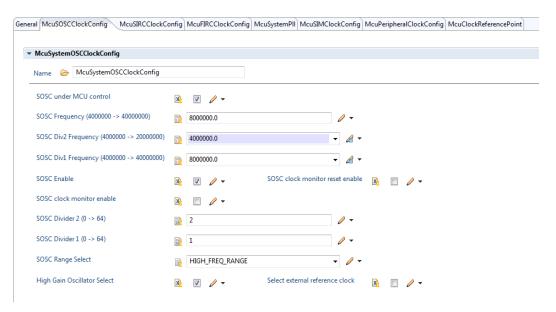

Figure 5-1. Modifying the External Crystal Frequency

**Modifying the Configuration in Tresos Studio** 

User Manual, Rev. 1.0

#### How to Reach Us:

Home Page:

nxp.com

Web Support:

nxp.com/support

Information in this document is provided solely to enable system and software implementers to use NXP products. There are no express or implied copyright licenses granted hereunder to design or fabricate any integrated circuits based on the information in this document. NXP reserves the right to make changes without further notice to any products herein.

NXP makes no warranty, representation, or guarantee regarding the suitability of its products for any particular purpose, nor does NXP assume any liability arising out of the application or use of any product or circuit, and specifically disclaims any and all liability, including without limitation consequential or incidental damages. "Typical" parameters that may be provided in NXP data sheets and/or specifications can and do vary in different applications, and actual performance may vary over time. All operating parameters, including "typicals," must be validated for each customer application by customer's technical experts. NXP does not convey any license under its patent rights nor the rights of others. NXP sells products pursuant to standard terms and conditions of sale, which can be found at the following address: nxp.com/SalesTermsandConditions.

NXP, the NXP logo, NXP SECURE CONNECTIONS FOR A SMARTER WORLD, COOLFLUX, EMBRACE, GREENCHIP, HITAG, I2C BUS, ICODE. JCOP, LIFE VIBES, MIFARE, MIFARE CLASSIC, MIFARE DESFire, MIFARE PLUS, MIFARE FLEX, MANTIS, MIFARE ULTRALIGHT, MIFARE4MOBILE, MIGLO, NTAG, ROADLINK, SMARTLX, SMARTMX, STARPLUG, TOPFET, TRENCHMOS, UCODE, Freescale, the Freescale logo, AltiVec, C-5, CodeTest, CodeWarrior, ColdFire, ColdFire+, C-Ware, the Energy Efficient Solutions logo, Kinetis, Layerscape, MagniV, mobileGT, PEG, PowerQUICC, Processor Expert, QorlQ, QorlQ Qonverge, Ready Play, SafeAssure, the SafeAssure logo, StarCore, Symphony, VortiQa, Vybrid, Airfast, BeeKit, BeeStack, CoreNet, Flexis, MXC, Platform in a Package, QUICC Engine, SMARTMOS, Tower, TurboLink, and UMEMS are trademarks of NXP B.V. All other product or service names are the property of their respective owners. ARM, AMBA, ARM Powered, Artisan, Cortex, Jazelle, Keil, SecurCore, Thumb, TrustZone, and µVision are registered trademarks of ARM Limited (or its subsidiaries) in the EU and/or elsewhere. ARM7, ARM9, ARM11, big.LITTLE, CoreLink, CoreSight, DesignStart, Mali, mbed, NEON, POP, Sensinode, Socrates, ULINK and Versatile are trademarks of ARM Limited (or its subsidiaries) in the EU and/or elsewhere. All rights reserved. Oracle and Java are registered trademarks of Oracle and/or its affiliates. The Power Architecture and Power.org word marks and the Power and Power.org logos and related marks are trademarks and service marks licensed by Power.org.

© 2017 NXP B.V.

Document Number UMSAASR4.2R1.0.0 Revision 1.0

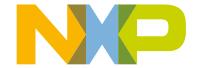

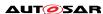